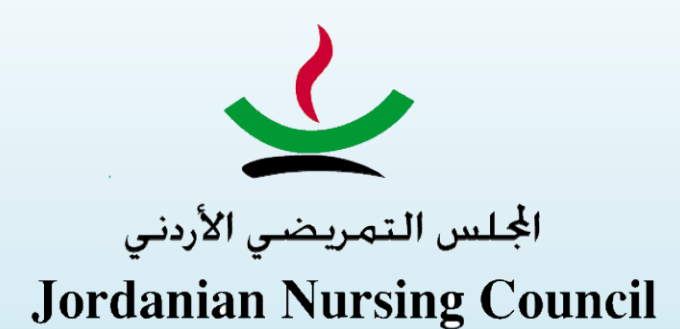

**قبل البدء بتحميل الوثائق يجب عليك التأكد من متطلبات التصنيف الفني لكل مستوى كما هو مذكور أدناه وتحميلها على المنصة ليتم احتساب سنوات الخبرة وساعات التعليم المستمر المحددة لكل مستوى من مستويات التصنيف الفني** 

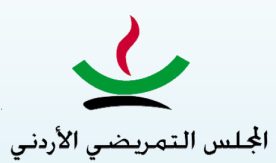

Jordanian Nursing Council

**متطلبات التصنيف الفني لكل مستوى**

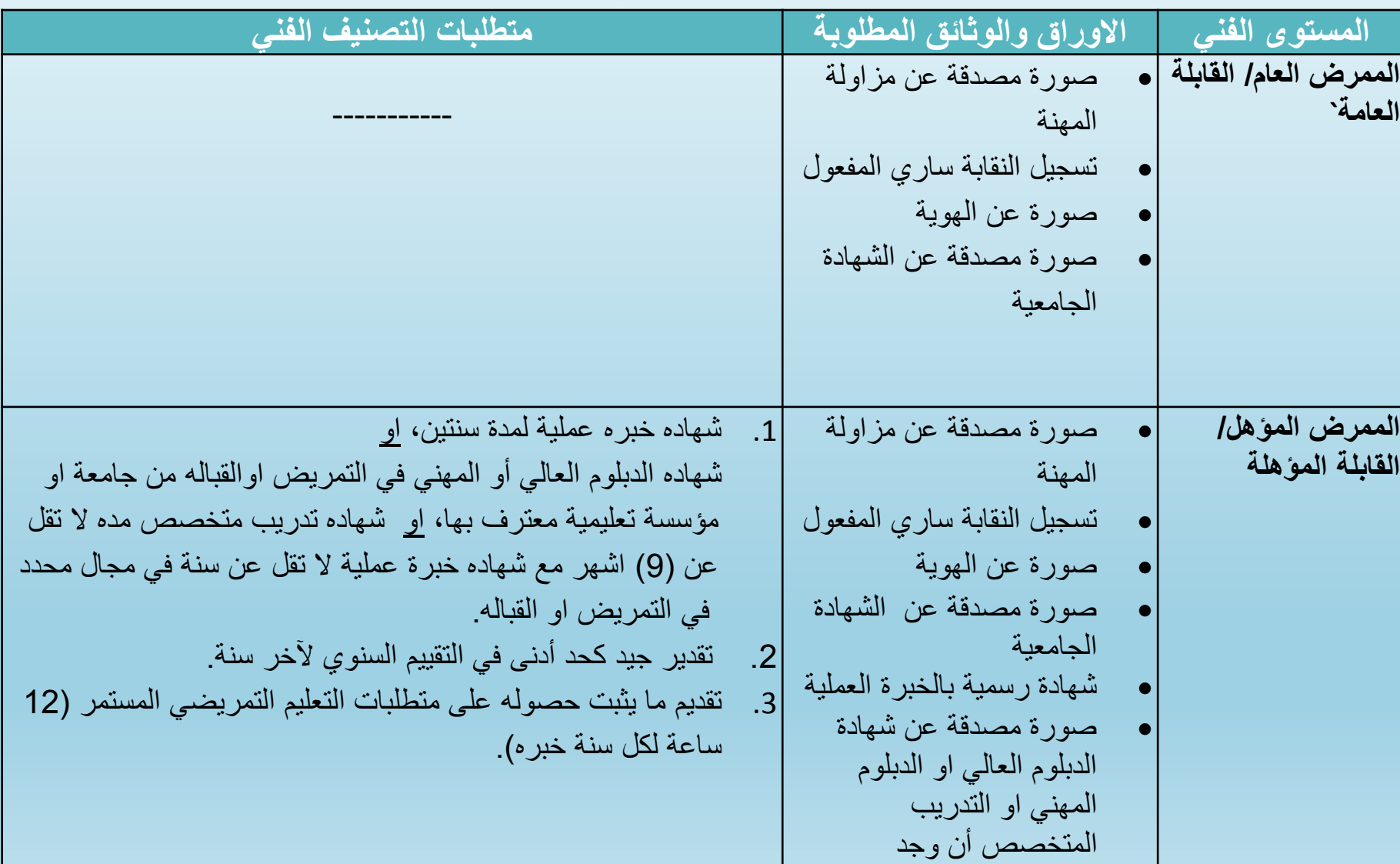

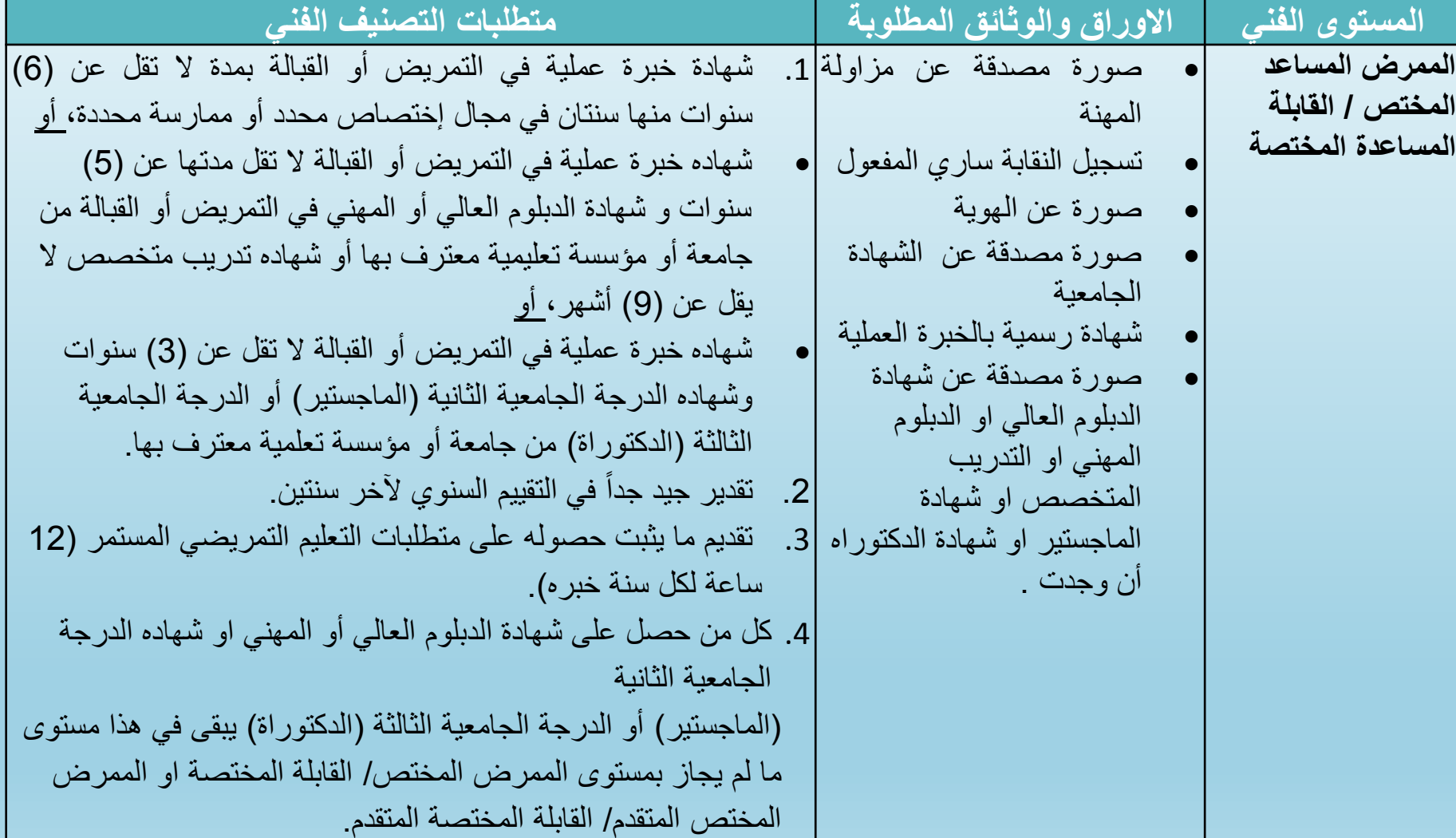

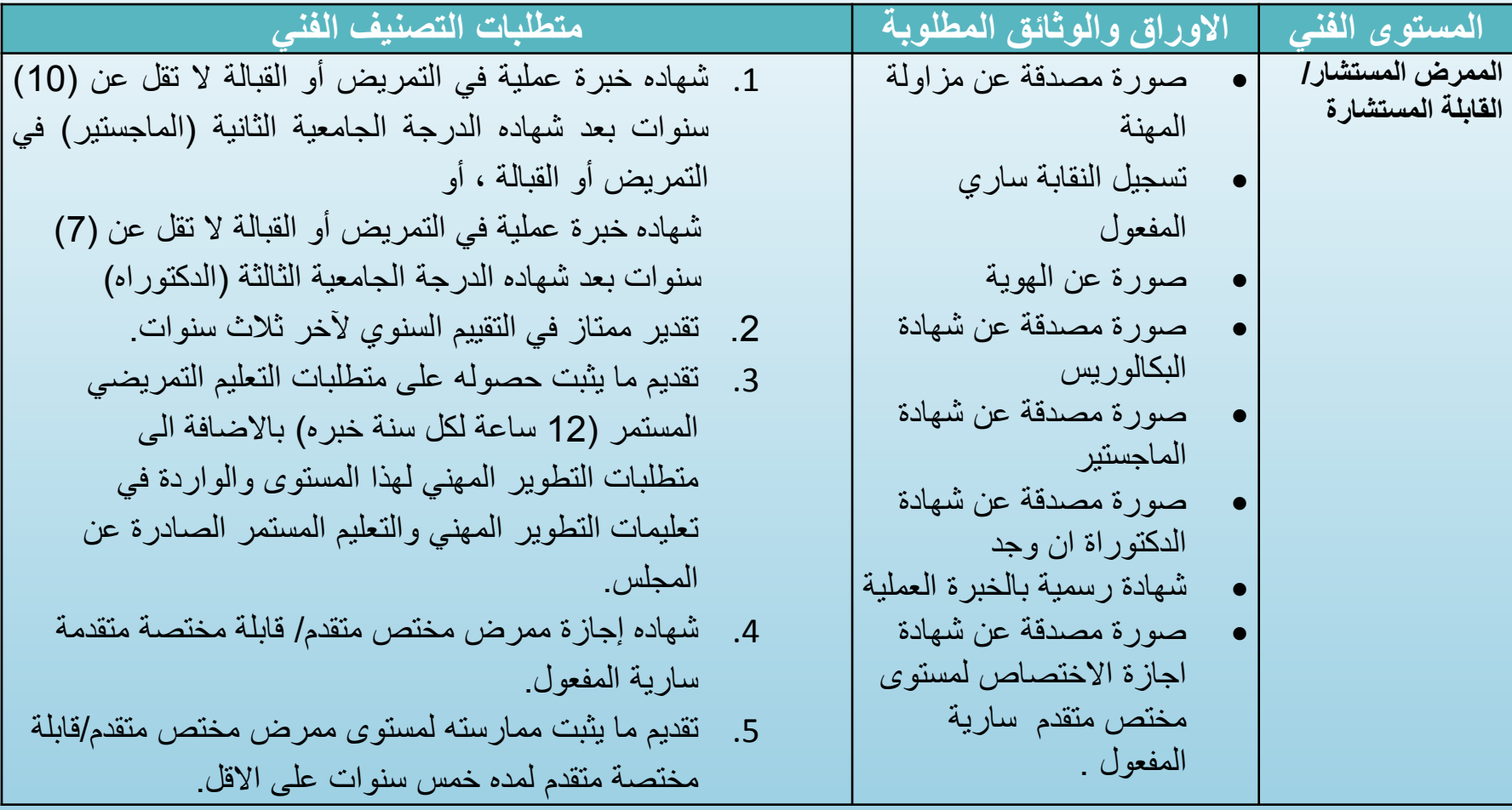

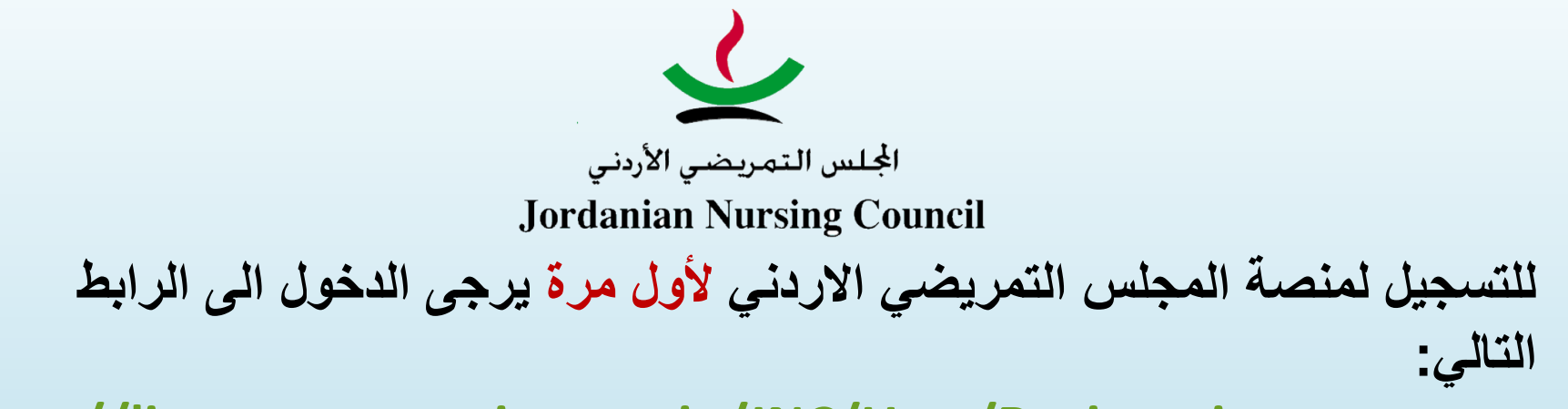

## **<http://licensureexam.jnc.gov.jo/JNC/User/Registration>**

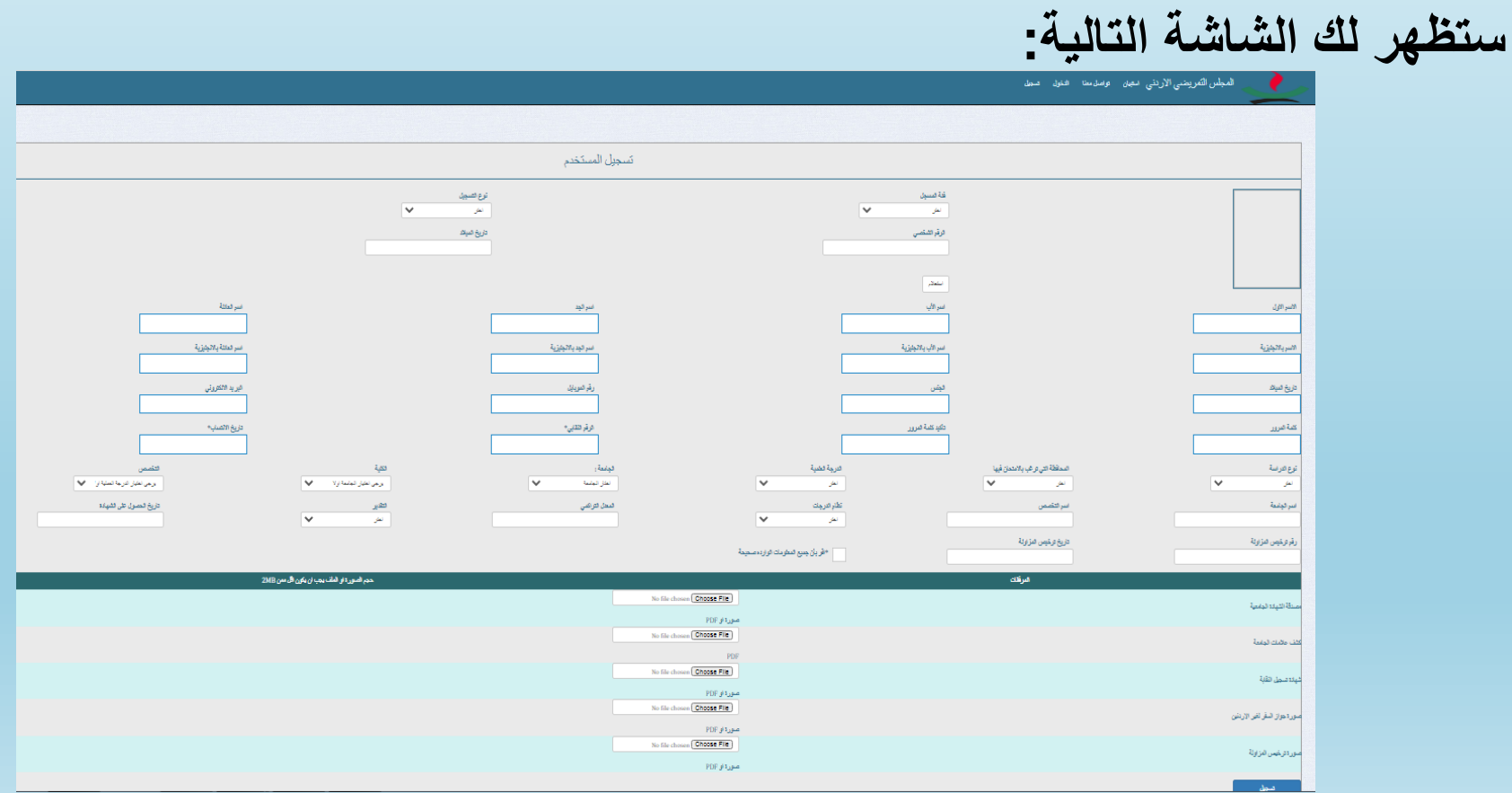

**بعد تعبئة طلب التسجيل ستصلك الرسالة النصية SMS التالية:**

**" تم استالم طلبك، طلبك قيد الدراسة، الرجاء متابعة حسابك الشخصي باستمرار"**

**مالحظة:2 بعد دراسة الطلب والموافقة عليه ستصلك رسالة نصية الستكمال عملية تحميل الوثائق المطوبة وذلك عن طريق الدخول الى الرابط التالي:**

**[http://licensureexam.jnc.gov.jo/JNC/](http://licensureexam.jnc.gov.jo/JNC/User/Login)**

**User/Login**

**مالحظة:1 اذا كنت قد سجلت سابقاً على منصة امتحان المزاولة في هذه الحالة يكون لديك حساب سابق على المنصة فقط اضغط على الرابط للدخول الى الحساب الشخصي** 

**[http://licensureexam.jnc.gov.jo](http://licensureexam.jnc.gov.jo/JNC/User/Login) /JNC/User/Login**

**في كال الحالتين ستظهر لك الشاشة االتية للدخول الى الحساب الشخصي:**

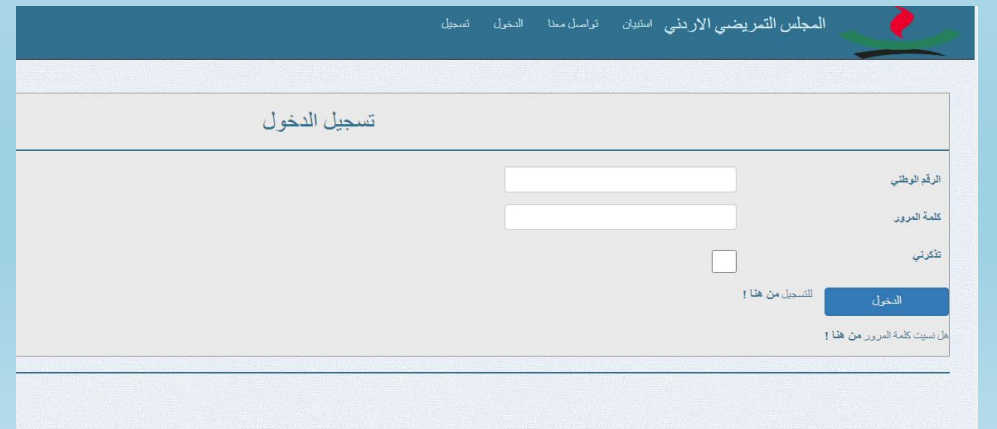

## **بعد تعبئة الرقم الوطني وكلمة السر التي استخدتها خالل التسجيل ستظهر لك الشاشة التالية:**

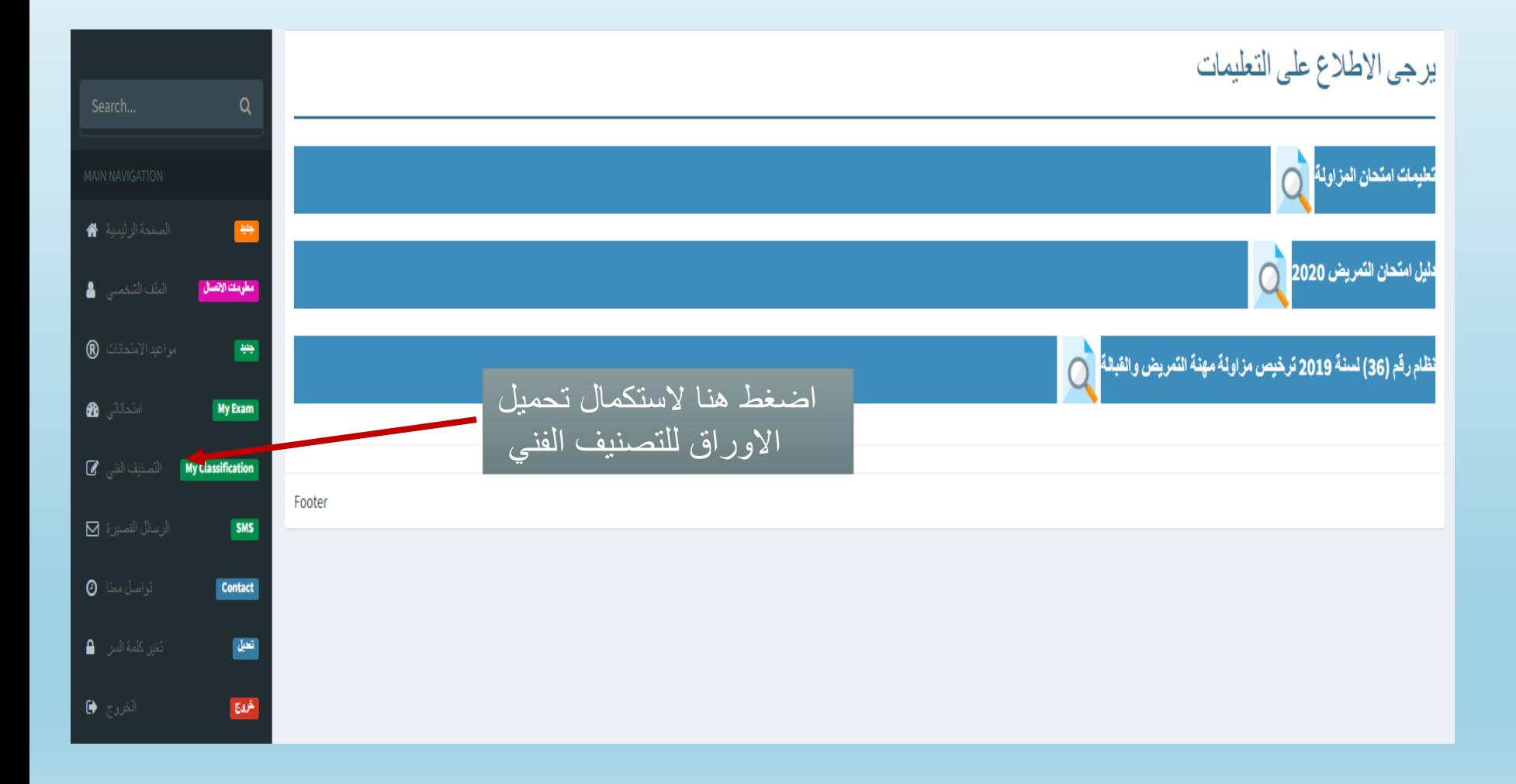

**استكمال تعبئة الطلب باتباع الخطوات على المنصة** 

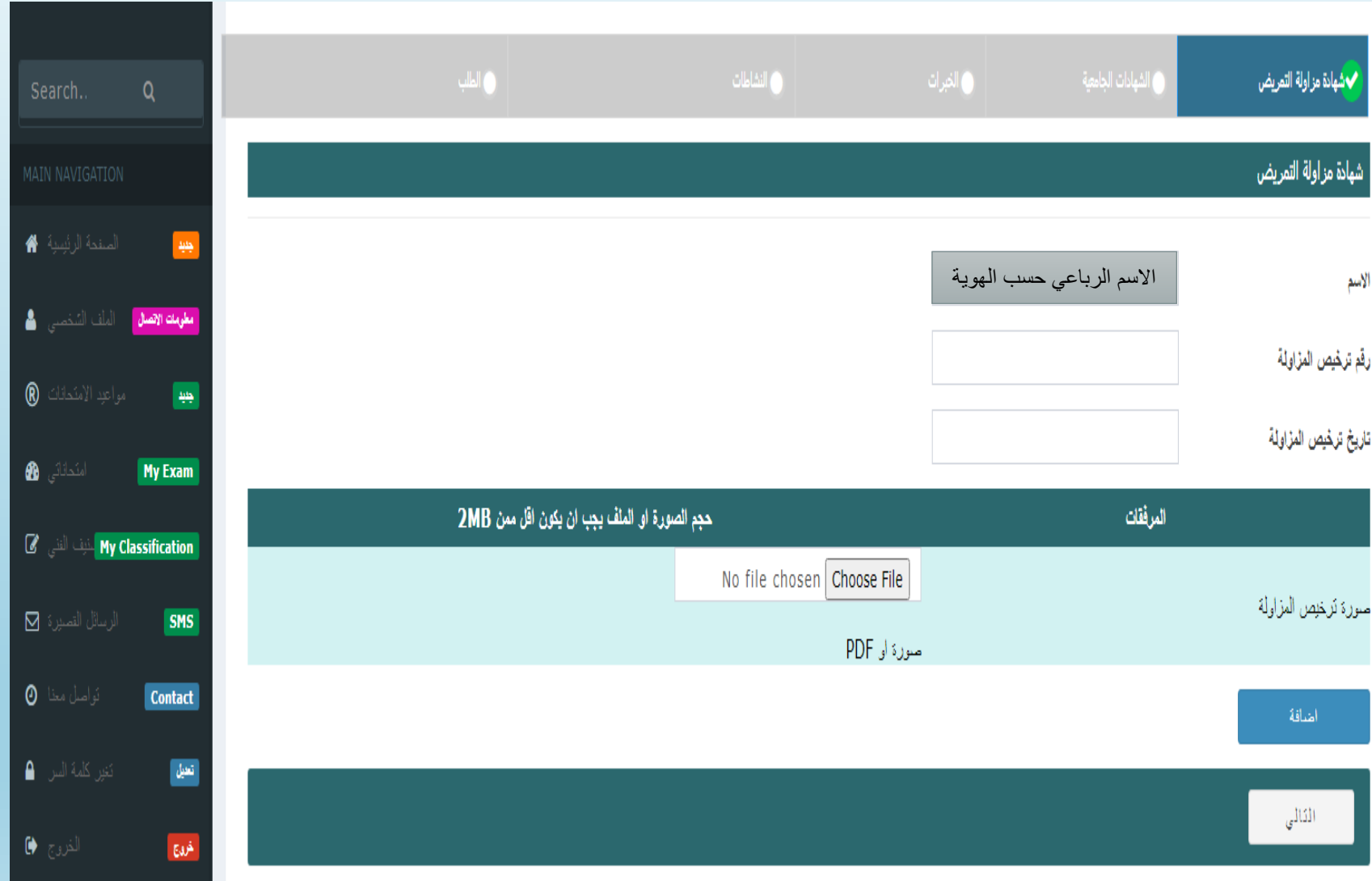